# **D-Link**

NetDefend™ SOHO UTM FIREWALL DFL-160

# **QUICK INSTALLATION GUIDE**

Руководство по быстрой установке Guía de Instalación Rápida Guia de Instalação Rápida 快速安裝指南 Petunjuk Pemasangan Cepat クイックインストールガイド

# **CONTENTS OF PACKAGING**

**CONTENTS** 

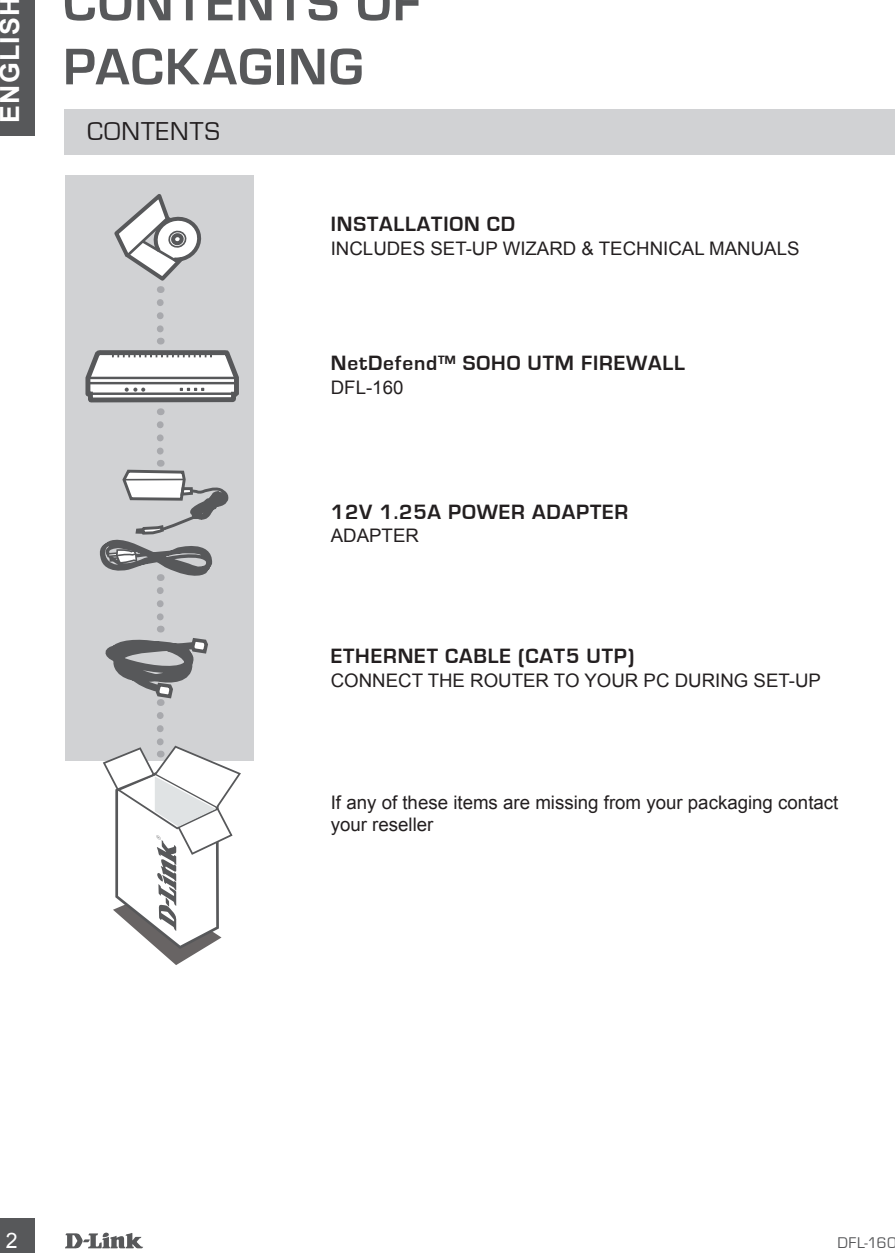

**INSTALLATION CD**  INCLUDES SET-UP WIZARD & TECHNICAL MANUALS

**NetDefend™ SOHO UTM FIREWALL** DFL-160

**12V 1.25A POWER ADAPTER** ADAPTER

**ETHERNET CABLE (CAT5 UTP)** CONNECT THE ROUTER TO YOUR PC DURING SET-UP

If any of these items are missing from your packaging contact your reseller

# **PRODUCT SET-UP**

### CD SET-UP WIZARD

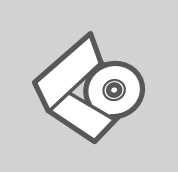

# **SET-UP WIZARD CD**

The CD contains all of the instructions required to set-up DFL-160

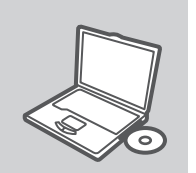

#### **INSERT CD**

Insert the CD into the CD drive of your computer. The set-up wizard should start automatically. Make sure that your internet connection is active. (Do not plug in DFL-160 yet)

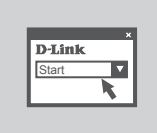

#### **SET-UP WIZARD** Follow the steps within the wizard to complete the set-up of DFL-160.

# ADVANCED SET-UP (ACCESS VIA IP ADDRESS)

**EXERCISE TO BE T-UP WIZARD OD**<br>
The CD contains all of the instructions required to set up DFL-160<br>
The CD contains all of the instructions required to set up DFL-160<br>
The CD contains all of the instructions required to s To configure the DFL-160 manually (without the set-up CD) first connect an Ethernet cable from your Cable/DSL modem to the firewall's WAN port. Connect an Ethernet cable from the firewall's LAN1 port to your computer or to your network hub or switch. Connect the power cable to the DFL-160.

Open a browser window and enter the following IP address in the browser address field:

IP ADDRESS: http://192.168.10.1 USERNAME: admin PASSWORD: admin

# **TROUBLESHOOTING**

### SET-UP AND CONFIGURATION PROBLEMS

#### **1. How do I configure my DFL-160 firewall without the CD?**

- Connect your PC to the firewall using a CAT5 Ethernet cable.
- Open a web browser and enter the address http://192.168.10.1
- The default username is admin. The default password is admin.
- If you cannot remember the password, reset the DFL-160 to factory defaults. This resets the password to admin.

#### **2. How do I reset my firewall to factory default settings?**

- Resetting the firewall to factory defaults will erase the current configuration.
- First, unplug the power from the firewall.
- Press and hold the reset button on the rear of the device and plug the power back in. Continue holding the reset button for 20 seconds.
- Release the reset button.

### **3. What can I do if my firewall is not working correctly?**

- 4 DET-UP AND DISTURBATION PROBLEMS<br>
SET-UP AND CONFIGURATION PROBULEMS<br>
1 **A CHOW DISTURBATION** PROBULEMS<br>
1 **Chone was your FC to the flexed using a C**N's Ethernia tasks.<br>
1 **Chone was your FC to the flexed using a C**N' - Check the LEDs on the front of the firewall. The Power, Status and WAN LEDs should be lit. In addition, at least one LED should flash. If no LEDs are lit, ensure that all cables are firmly connected at both ends. Ensure the device is plugged in and is receiving power.
	- Unplug the power adapter from the firewall for 20 seconds, and plug it back in. The firewall may take about two minutes to boot up.
	- If problems persist, please consult the DFL-160 User Manual. The User Manual contains a detailed troubleshooting section. You can download the User Manual from the D-Link website.

#### TECHNICAL SUPPORT

You can find software updates and user documentation on the D-Link website.

#### **Tech Support for customers in**

#### **Australia:**

Tel: 1300-766-868 24/7 Technical Support Web: http://www.dlink.com.au E-mail: support@dlink.com.au

#### **India:**

Tel: 1800-233-0000 (MTNL & BSNL Toll Free) +91-832-2885700 (GSM, CDMS & Others) Web: www.dlink.co.in E-Mail: helpdesk@dlink.co.in techsupport@dlink.co.in

# **Indonesia, Malaysia, Singapore and Thailand:**

TECHNICAL SUPPORT<br>
You can find subvivare updates and user documentation on the D-Link website.<br> **Clustralia:**<br> **Clustralia:**<br> **Clustralia:**<br> **Clustralia:**<br> **Clustralia:**<br> **Clustralia:**<br> **Clustralia:**<br> **Clustralia:**<br> **Clus** Tel: +62-21-5731610 (Indonesia)<br>Tel: 1800-882-880 (Malaysia) Tel: 1800-882-880 Tel: +65 6501 4200<br>Tel: +66-2-719-8978/9 (Thailand) Tel: +66-2-719-8978/9 24/7, for English Support only Web: http://www.dlink.com.sg/support/ E-mail: support@dlink.com.sg

#### **Korea:**

Tel: +82-2-2028-1815 Monday to Friday 9:00am to 6:00pm Web: http://www.d-link.co.kr E-mail: arthur@d-link.co.kr

#### **New Zealand:**

Tel: 0800-900-900 24/7 Technical Support Web: http://www.dlink.co.nz E-mail: support@dlink.co.nz

#### **Egypt:**

Tel: +202-2919035 +202-2919047 Sunday to Thursday 9:00am to 5:00pm Web: http://support.dlink-me.com E-mail: support.eg@dlink-me.com

#### **Iran:**

Tel: +98-21-88880918,19 Saturday to Thursday 9:00am to 5:00pm Web: http://support.dlink-me.com E-mail: support.ir@dlink-me.com support@dlink.ir

### TECHNICAL SUPPORT

You can find software updates and user documentation on the D-Link website.

#### **Tech Support for customers in**

#### **Israel:**

Magshimim 20, Petach Tikva 49348 Main Tel: 972-3-9215173 Customer Support Tel: 972-3-9212886 Web: www.dlink.co.il

#### **Pakistan:**

Tel: +92-21-4548158 +92-21-4548310 Monday to Friday 10:00am to 6:00pm Web: http://support.dlink-me.com E-mail: zkashif@dlink-me.com

#### **South Africa and Sub Sahara Region:**

TECHNICAL SUPPORT<br>
You can find software updates and user documentation on the D-Link website.<br> **Ences Burghtim T** 20, peter for customers in<br>
Israel:<br>
Magnithim 20, Peter Minic and 2048<br>
Magnithim 20, Peter Minic and 2048 Tel: +27-12-665-2165 08600 DLINK (for South Africa only) Monday to Friday 8:30am to 9:00pm South Africa Time Web: http://www.d-link.co.za E-mail: support@d-link.co.za

#### **Turkey:**

Tel: +90-212-2895659 Monday to Friday 9:00am to 6:00pm Web: http://www.dlink.com.tr E-mail: turkiye@dlink-me.com

#### **U.A.E and North Africa:**

Tel: +971-4-4278127 (U.A.E) Sunday to Thursday 9.00AM to 6.00PM GMT+4 Web: http://www.dlink-me.com E-mail: support.me@dlink-me.com

#### **Saudi ARABIA (KSA):**

Tel: +971-4-4278127 (U.A.E) Sunday to Thursday 9.00AM to 6.00PM GMT+4 Web: http://www.dlink-me.com E-mail: support.me@dlink-me.com

# **КОМПЛЕКТ ПОСТАВКИ**

# СОДЕРЖИМОЕ

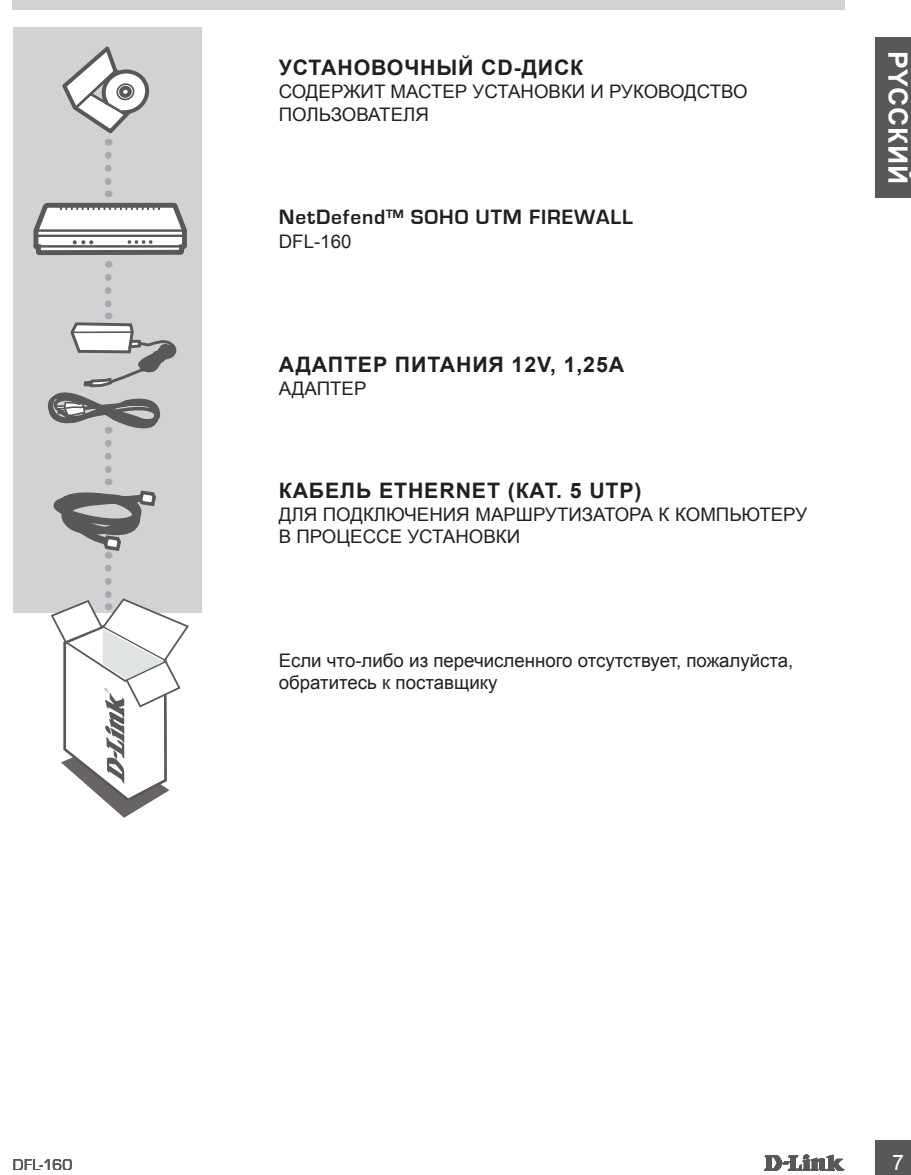

## **УСТАНОВОЧНЫЙ CD-ДИСК**

СОДЕРЖИТ МАСТЕР УСТАНОВКИ И РУКОВОДСТВО ПОЛЬЗОВАТЕЛЯ

**NetDefend™ SOHO UTM FIREWALL** DFL-160

#### **АДАПТЕР ПИТАНИЯ 12v, 1,25A** АДАПТЕР

**КАБЕЛЬ ETHERNET (Кат. 5 UTP)** ДЛЯ ПОДКЛЮЧЕНИЯ МАРШРУТИЗАТОРА К КОМПЬЮТЕРУ В ПРОЦЕССЕ УСТАНОВКИ

Если что-либо из перечисленного отсутствует, пожалуйста, обратитесь к поставщику

# **УСТАНОВКА**

# CD-ДИСК С МАСТЕРОМ УСТАНОВКИ

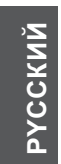

#### **СD-диск с Мастером установки**

CD-диск содержит все инструкции, необходимые для установки DFL-160.

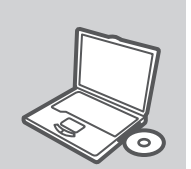

**ВСТАВЬТЕ CD-ДИСК** Вставьте диск в привод CD-ROM. Запуск Мастера установки произойдет автоматически. Убедитесь, что Интернетсоединение активно. (Не подключайте пока DFL-160)

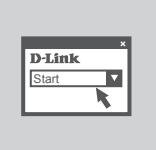

**МАСТЕР УСТАНОВКИ** Выполните шаги по установке DFL-160.

## РАСШИРЕННАЯ УСТАНОВКА (ДОСТУП НА ОСНОВЕ IP-АДРЕСА)

**CD\_AMORE CO\_AMORE CO\_AMORE CO\_AMORE CO\_AMORE CO\_AMORE CO\_AMORE CO\_AMORE CO\_AMORE CO\_AMORE CO\_AMORE CO\_AMORE CO\_AMORE CO\_AMORE CO\_AMORE CO\_AMORE CO\_AMORE CO\_AMORE CO\_AMORE CO\_AMORE CO\_AMORE CO\_AMORE CO\_AMORE CO\_AMORE CO\_A** Для настройки DFL-160 вручную (без компакт-диска) подключите кабельный/DSL-модем к WAN-порту межсетевого экрана с помощью кабеля Ethernet. Подключите LAN1 порт межсетевого экрана к компьютеру, сетевому концентратору или коммутатору, используя Ethernet-кабель. Подключите адаптер питания к DFL-160.

Откройте окно браузера и введите следующую информацию:

IP-АДРЕС: http://192.168.10.1

ИМЯ ПОЛЬЗОВАТЕЛЯ: admin ПАРОЛЬ: admin

# **ПОИСК И УСТРАНЕНИЕ НЕИСПРАВНОСТЕЙ**

УСТАНОВКА И ПРОБЛЕМЫ КОНФИГУРАЦИИ

#### **1. КАК НАСТРОИТЬ МЕЖСЕТЕВОЙ ЭКРАН DFL-160 БЕЗ CD-ДИСКА?**

- Подключите персональный компьютер к межсетевому экрану с помощью кабеля Ethernet Кат. 5.
- Запустите Web-браузер и введите адрес http://192.168.10.1
- Имя пользователя по умолчанию admin. Пароль по умолчанию admin.
- Если забыт пароль, необходимо сбросить DFL-160 к заводским настройкам по умолчанию. В результате пароль также будет "admin".

#### **2. КАК ВЕРНУТЬ МЕЖСЕТЕВОЙ ЭКРАН К ЗАВОДСКИМ НАСТРОЙКАМ ПО УМОЛЧАНИЮ?**

- Сброс межсетевого экрана к заводским настройкам по умолчанию сотрет все выполненные настройки конфигурации.
- Во-первых, отключите питание межсетевого экрана.
- Нажмите и удерживайте кнопку "reset" на задней панели устройства и включите питание. Удерживайте кнопку "reset" в течение 20 секунд.
- Отпустите кнопку "reset".

#### **3. ЧТО ДЕЛАТЬ, ЕСЛИ МЕЖСЕТЕВОЙ ЭКРАН НЕ РАБОТАЕТ КОРРЕКТНО?**

- 1 KW HOLD THE MEXICETERON SIRPHIT PL-160 BES CD-**JUCKA?**<br>
1. **KAK HACTPOUTS MEXCETERON SURPHIT DFL-160** BES CD-**JUCKA?**<br>
1. **Convention to exposure in vertice and the measurement of the state of the measurement of the for** - Проверьте светодиодные индикаторы на передней панели межсетевого экрана. Индикаторы Power, Status и WAN должны гореть. Кроме того, хотя бы один индикатор должен мигать. Если индикаторы не горят, убедитесь, что все кабели плотно подключены. Убедитесь, что оборудование подключено и получает питание.
	- Отключите питание межсетевого экрана на 20 секунд, а затем включите его вновь. Возможно, потребуется около двух минут для загрузки межсетевого экрана.
	- Если проблема всё ещё существует, пожалуйста, обратитесь к разделу Поиск и устранение неисправностей в Руководстве пользователя. Руководство пользователя можно загрузить на FTP-сервере компании D-Link.

# Техническая поддержка

Обновления программного обеспечения и документация доступны на Интернет-сайте D-Link. D-Link предоставляет бесплатную поддержку для клиентов в течение гарантийного срока.

Numering<br>
Virtue-plue:<br>
<sup>Virtu</sup>e-Plue:<br>
<sup>1</sup>1(465) 744-00-90<br> **10 DFL-160 PACK PRODUCED AND A SUMMER DELIGNER SUMMER DELIGNER SUMMER DELIGNER SUMMER DELIGNER SUMMER DELIGNER<br>
PROFINE SUPPORT QUINK D<br>
Penalt: support@dink.r** Клиенты могут обратиться в группу технической поддержки D-Link по телефону или через Интернет.

### **Техническая поддержка D-Link:**

+7(495) 744-00-99

### **Техническая поддержка через Интернет**

http://www.dlink.ru e-mail: support@dlink.ru

# **CONTENIDOS DEL PAQUETE**

### CONTENIDO

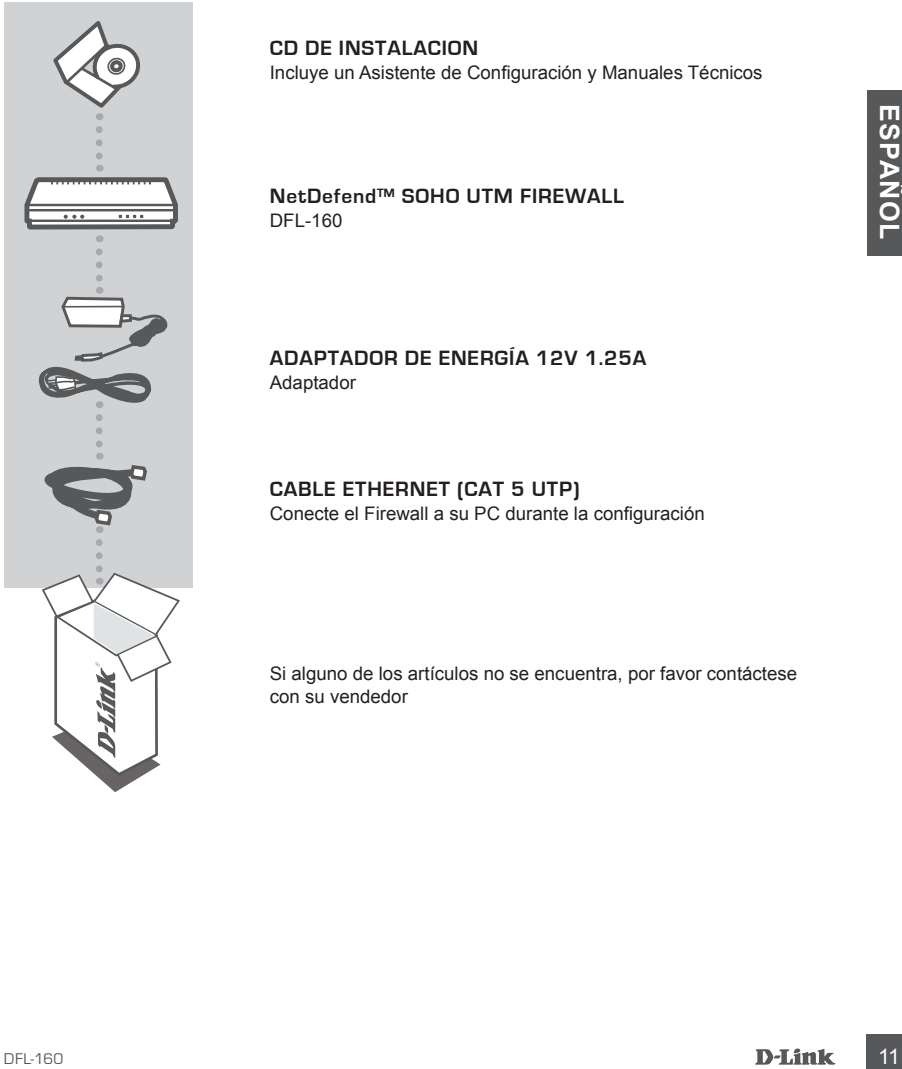

**CD DE INSTALACION** Incluye un Asistente de Configuración y Manuales Técnicos

**NetDefend™ SOHO UTM FIREWALL** DFL-160

**Adaptador de energía 12V 1.25A** Adaptador

**Cable Ethernet (CAT 5 UTP)** Conecte el Firewall a su PC durante la configuración

Si alguno de los artículos no se encuentra, por favor contáctese con su vendedor

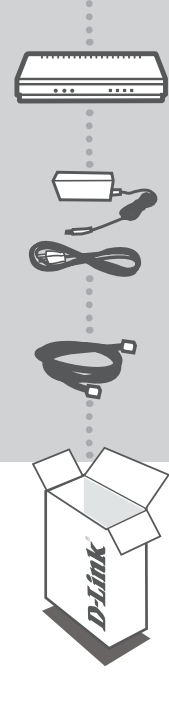

# **Configuración del Dispositivo**

### CD con Asistente de Configuración

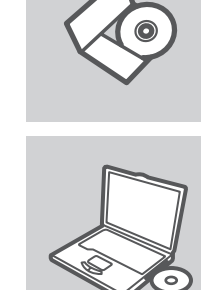

#### **Asistente de Configuración**

El CD contiene todas las instrucciones requeridas para configurar el DFL-160

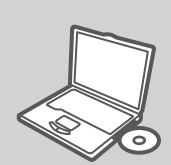

#### **Inserte el CD**

Inserte el CD en el lector de CD de su Computador. El asistente de configuración comenzará automáticamente. Asegúrese que la conexión a internet esté activa. (No conecte el DFL-160 todavía)

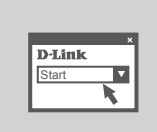

#### **Asistente de Configuración** Siga los pasos a través al asistente para completar la configuración del DFL-160

### Configuración Avanzada (Acceso a través de la Dirección IP)

**INSERTE EL CD**<br>
Inserte el CD en el lector de CD de su Computador. El asistente<br>
de configuración omercant automáticamente. Asegnesse<br>
de condiguración a internet esté activa. (No conecte el DFL-160<br>
todavia)<br> **ASISTENTE** Para configurar el DFL-160 manualmente (sin el CD incluido) primero conecte un cable Ethernet desde su Modem Cable/DSL al puerto WAN del Firewall. Conecte un cable Ethernet desde el puerto LAN 1 del Firewall hacia su computador, o al switch o hub de su Red. Conecte el cable de energía al DFL-160.

Abra una ventana de su navegador e ingrese la dirección IP en el campo direcciones.

Dirección IP: http://192.168.10.1

Nombre de Usuario: admin Password: admin

# **Solución de Problemas**

#### Problemas de Configuración

#### **1. ¿Cómo configuro mi DFL-160 sin el CD?**

- Conecte su PC al Firewall utilizando un cable Ethernet CAT 5
- Abra un navegador e ingrese la dirección http://192.168.10.1
- El nombre de usuario por defecto es admin. La contraseña por defecto es admin
- Si no recuerda la contraseña. Resetee el DFL-160 a los valores de fábrica. Esto resetea la contraseña a admin.

#### **2. ¿Cómo reseteo mi Firewall a los valores de Fábrica?**

- Reseteando el Firewall a los valores de fábrica, borrará la configuración actual.
- Primero, desconecte la energía del firewall
- Presione y mantenga el botón reset que se encuentra en la parte posterior y conecte la energía. Continúe presionando el botón por 20 segundos.
- Suelte el Botón

#### **3. ¿Qué puedo hacer si mi Firewall no funciona correctamente?**

- Reseleando el Firewall alos valores de fabrica, borrará la configuración actual.<br>
 Primero, desconsete la energía del firewall<br>
 Crotinge presidorando el botón resel que se encuentra en la parte posterior y conecte la - Revise los LEDs en la parte frontal del firewall. Los LEDs de Power, Status y WAN deben estar encendidos. En adición, por lo menos uno debe parpadear. Si los LEDs no están encendidos, asegúrese que los cables estén conectados firmemente en ambos extremos. Asegúrese también que el dispositivo esté conectado y recibiendo energía.
	- Desconecte el cable de energía del firewall por 20 segundos, y vuelva a conectarlo. El firewall toma dos minutos aproximadamente en reiniciar.
	- Si el problema persiste, por favor consulte el Manual de Usuario del DFL-160. El Manual de Usuario contiene una sección de soluciones de problemas detallada. Puede descargar el Manual de Usuario desde el sitio Web de D-Link.

# SOPORTE TÉCNICO

Usted puede encontrar actualizaciones de softwares o firmwares y documentación para usuarios a través de nuestro sitio www.dlinkla.com

### **SOPORTE TÉCNICO PARA USUARIOS EN LATINO AMERICA**

Soporte técnico a través de los siguientes teléfonos de D-Link

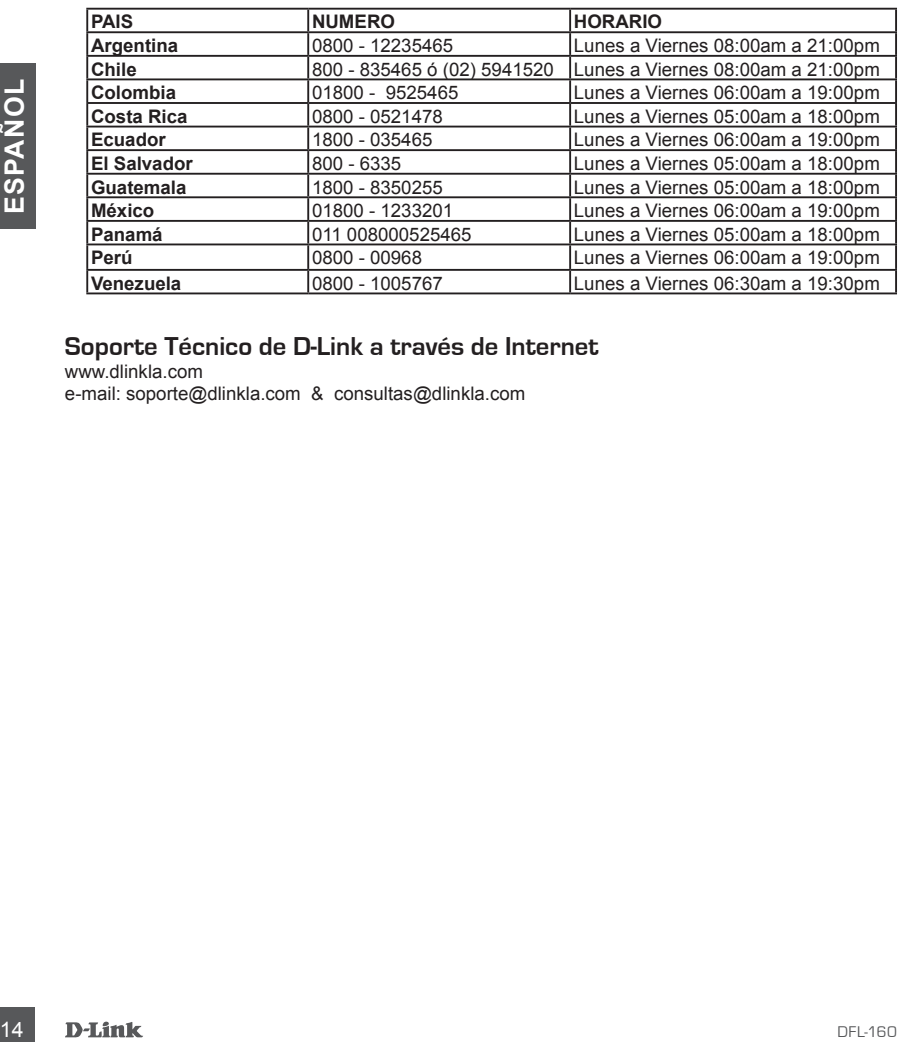

### **Soporte Técnico de D-Link a través de Internet**

www.dlinkla.com e-mail: soporte@dlinkla.com & consultas@dlinkla.com

# **CONTEÚDO DA EMBALAGEM**

### CONTEÚDO

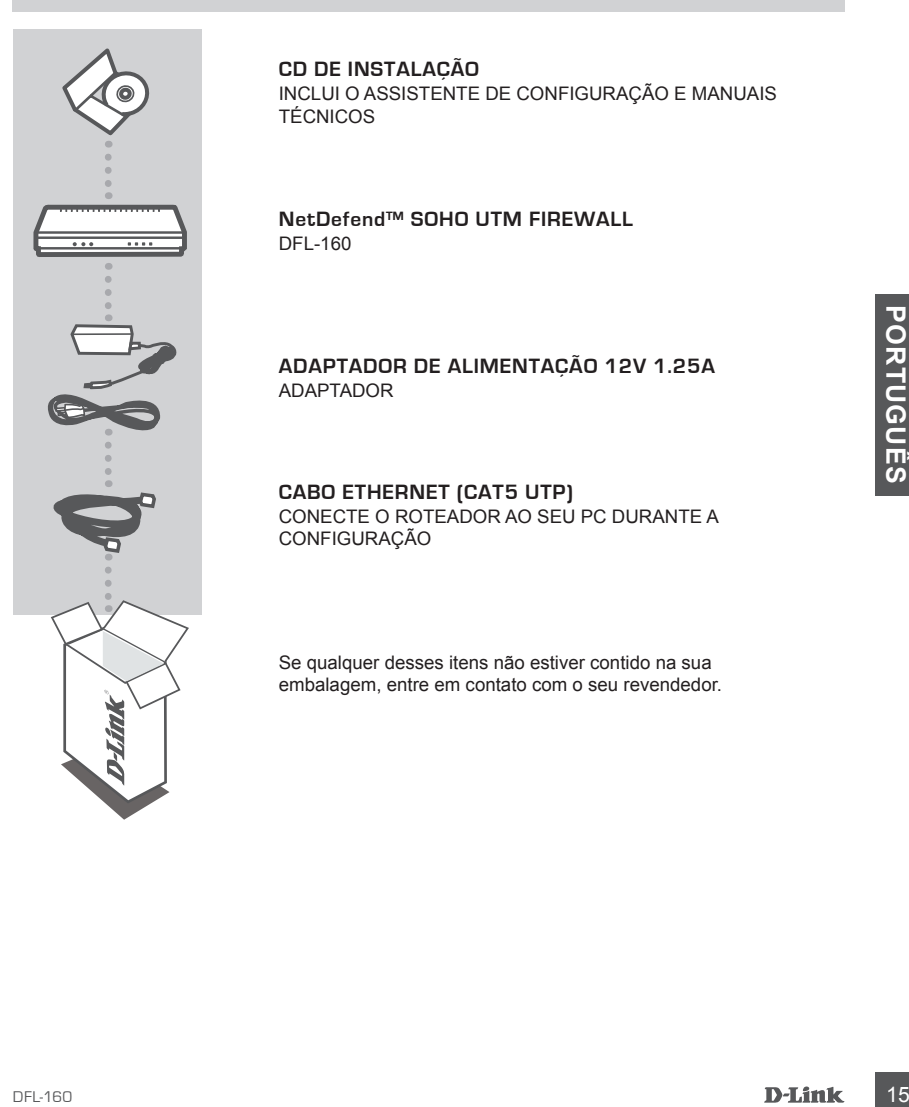

**CD DE INSTALAÇÃO**  INCLUI O ASSISTENTE DE CONFIGURAÇÃO E MANUAIS TÉCNICOS

**NetDefend™ SOHO UTM FIREWALL** DFL-160

**ADAPTADOR DE ALIMENTAÇÃO 12V 1.25A**  ADAPTADOR

**CABO ETHERNET (CAT5 UTP)**  CONECTE O ROTEADOR AO SEU PC DURANTE A CONFIGURAÇÃO

Se qualquer desses itens não estiver contido na sua embalagem, entre em contato com o seu revendedor.

# **CONFIGURAÇÃO DO PRODUTO**

### ASSISTENTE DE CONFIGURAÇÃO NO CD

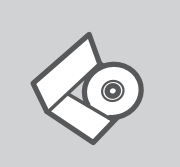

#### **ASSISTENTE DE CONFIGURAÇÃO NO CD**

O CD contém todas as instruções necessárias para configurar o DFL-160

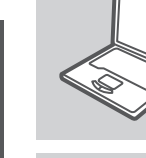

### **INSIRA O CD**

Insira o CD na unidade de CD de seu computador. O assistente de configuração deverá ser iniciado automaticamente. Certifique-se de que sua conexão com a internet está ativa. (Ainda não conecte o DFL-160)

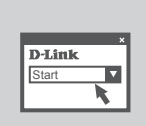

# **ASSISTENTE DE CONFIGURAÇÃO**

Siga as etapas no assistente para completar a configuração do DFL-160.

### CONFIGURAÇÃO AVANÇADA (ACESSE VIA ENDEREÇO IP)

**EXERCISE TRANSPORTED AND ACCESSE VIA ENDEREÇO IP:**<br> **EXERCISE TRANSPORTED AND ACCESSE VIA ENDEREÇO IP]**<br> **PLAIR**<br> **EXERCISE TRANSPORTED BOOKINGLADA (ACESSE VIA ENDEREÇO IP)**<br>
Para configuração do DFL-160.<br> **PLAIR**<br> **EXER** Para configurar o DFL-160 manualmente (sem o CD de configuração), primeiramente conecte um cabo Ethernet do seu Cable/DSL modem à porta WAN do firewall. Conecte um cabo Ethernet da porta LAN1 do firewall ao seu computador ou ao seu hub e switch de rede. Conecte o cabo de alimentação ao DFL-160

Abra uma janela do seu navegador e insira o seguinte endereço de IP no campo de endereços do navegador:

ENDEREÇO IP: http://192.168.10.1

NOME DO USUÁRIO: admin SENHA: admin

# **RESOLUÇÃO DE PROBLEMAS**

PROBLEMAS DE AJUSTE E CONFIGURAÇÃO

#### **1. COMO CONFIGURO MEU FIREWALL DFL-160 SEM O CD?**

- Conecte o seu PC ao firewall usando um cabo Ethernet CAT5.
- Abra um navegador web e insira o endereço http://192.168.10.1
- O nome do usuário default é admin. A senha default é admin.
- Caso você não se lembre da senha, reinicialize o DFL-160 para suas configurações padrão de fábrica. Isso reinicializa a senha para admin.

#### **2. COMO EU REINICIALIZO MEU FIREWALL PARA AS CONFIGURAÇÕES PADRÃO DE FÁBRICA?**

- Reinicializar o firewall para as configurações padrão fábrica irá apagar a configuração atual.
- Primeiramente, desconecte o plugue de alimentação do firewall.
- Pressione e mantenha o botão de reset na parte traseira do dispositivo pressionado e conecte novamente o plugue de alimentação. Continue pressionando o botão de reset por 20 segundos.
- Solte o botão de reset.

#### **3. O QUE POSSO FAZER CASO MEU FIREWALL NÃO ESTEJA FUNCIONANDO CORRETAMENTE?**

- 3. **O QUE POSSO FAZER CASO MEU FIREWALL NÃO ESTEJA FUNCIONANDO**<br>
Contrigue os LEDS na parte frontal do firewall. Os LEDS Power, Status e WAN deverab estar<br>
acesos. Adidionalmente, pelo menos units Didey e piscar case nenhu - Verifique os LEDs na parte frontal do firewall. Os LEDs Power, Status e WAN deverão estar acesos. Adicionalmente, pelo menos um LED deve piscar. Caso nenhum LED esteja aceso, certifique-se de que todos os cabos estão firmemente conectados em ambas as extremidades. Certifique-se de que o dispositivo está conectado e recebendo energia.
	- Desconecte o adaptador de alimentação do firewall por 20 segundos, e conecte-o novamente. O firewall pode levar cerca de dois minutos para iniciar.
	- Caso o problema persista, favor consultar o Manual do Usuário do DFL-160. O Manual do Usuário contém uma sessão detalhada de Resoluções de Problemas. Você pode baixar o Manual do Usuário pelo website da D-Link.

### Suporte Técnico

Você pode encontrar atualizações de software e documentação de usuário no site da D-Link Brasil.

A D-Link fornece suporte técnico gratuito para clientes no Brasil durante o período de vigência da garantia deste produto.

#### **Suporte Técnico para clientes no Brasil:**

Website para suporte: www.dlink.com.br/suporte e-mail: suporte@dlink.com.br

#### **Telefones para contato:**

Clientes de São Paulo: 2755 6950 Clientes das demais regiões: 0800 70 24 104 Segunda à Sexta-feira, das 9:00h às 21:00h Sábado, das 9:00h às 15:00h

# 包裝內容物

內容

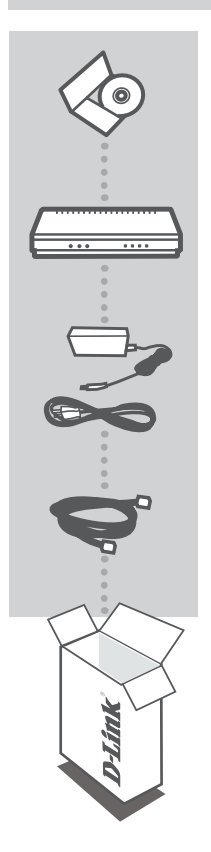

安裝光碟 包含設定精靈及技術手冊

**NetDefend™ SOHO UTM FIREWALL** DFL-160

**12V 1.25A** 電源供應器 電源供應器

乙太網路線 **(CAT5 UTP)** 於設定時連接路由器與您的電腦

若上述有任一品項缺漏請立即聯絡您的經銷商

DFL-160 **D-Link 19** 

產品設定

設定精靈光碟

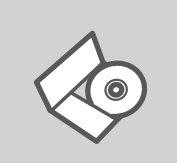

設定精靈光碟 光碟內容包含DFL-160 所有需要設定的項目

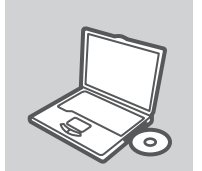

置入光碟 將安裝光碟置入電腦的光碟機中。設定精靈將自動啟動,並確認 電腦可連結致網際網路 (本步驟請勿連結至DFL-160)

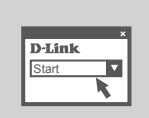

設定精靈 按照設定精靈導引逐步完成DFL-160設定。

中 文

進階設定(透過IP位址連結)

若需手動設定DFL-160(不使用安裝光碟),首先需將Cable/DSL數據機上的乙太網路線連結至 DFL-160 WAN連接埠,再將乙太網路線插入DFL-160 LAN1連接埠,網路線另一端連結至您的電 腦或集線器。最後連結電源供應器啟動DFL-160。

IP 位址: http://192.168.10.1

USERNAME: admin PASSWORD: admin

# 錯誤排除

### 設定及配置問題

#### **1.** 若不使用安裝光碟,我該如何設定**DFL-160**?

- 以CAT5乙太網路線連結您的電腦及防火牆。
- 開啟瀏覽器並輸入位址 http://192.168.10.1。
- 輸入USERNAME: admin, PASSWORD: admin。
- 若您忘記密碼,可重新還原DFL-160至出廠值,密碼將回復為admin。

#### **2.** 我要如何才能將**DFL-160** 回復至出廠值?

- 回復至出廠值時,最後的設定將會被移除。
- 首先拔除防火牆電源,停止供電。
- 按壓位於設備後面的Reset 按鈕並啟動電源供電,持續按壓 Reset 按鈕20秒。
- 放開按壓 Reset 按鈕即可回復出廠值。

#### **3.** 假如我的防火牆無法正常運作,我該怎麼辦?

- 確認位於防火牆前面板的 LED 燈號,電源/狀態指示 /WAN介面燈號應為恆亮或閃爍狀態; 確認網路線確實有連接至設備兩端;確認防火牆供電為正常。
- 拔除電源供應器20秒後重新連結供電,防火牆約需兩分鐘重新啟動。
- 若仍無法正常運作,請檢閱 DFL-160 使用手冊,內含詳細錯誤排除資訊。

# D-Link 友訊科技 台灣分公司 技術支援資訊

如果您還有任何本使用手冊無法協助您解決的產品相關問題,台灣地區用戶可以透過我 們的網站、電子郵件或電話等方式與D-Link台灣地區技術支援工程師聯絡。

### **D-Link** 免付費技術諮詢專線

0800-002-615 服務時間: 週一至週五,早上9:00到晚上9:00 (不含周六、日及國定假日) 網 站:http://www.dlink.com.tw 電子郵件: dssqa\_service@dlink.com.tw

# 如果您是台灣地區以外的用戶,請參考D-Link網站,全球各地分公司 的聯絡資訊以取得相關支援服務。

產品保固期限、台灣區維修據點查詢,請參考以下網頁說明: http://www.dlink.com.tw

產品維修: 使用者可直接送至全省聯強直營維修站或請洽您的原購買經銷商。

# 中 文

# **Isi Paket**

Isi

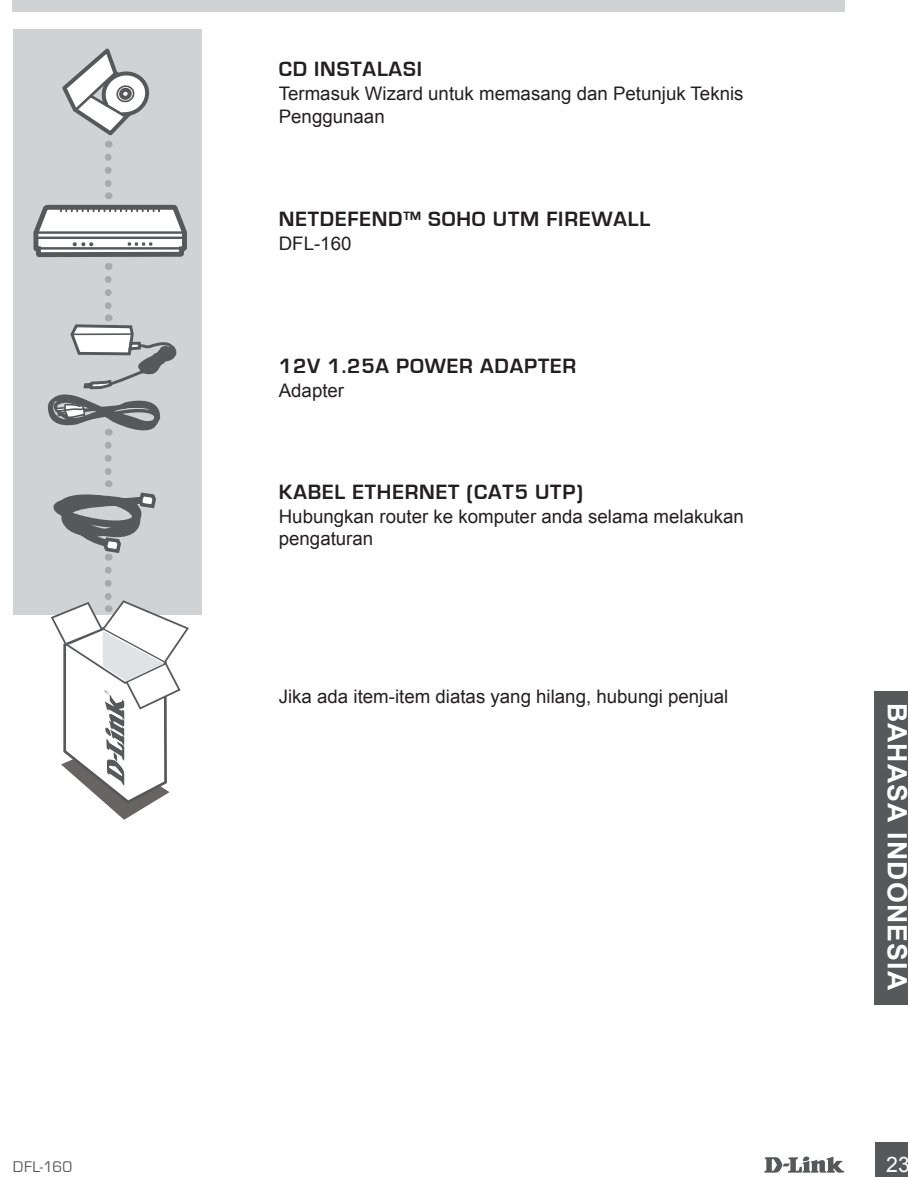

**CD Instalasi**

Termasuk Wizard untuk memasang dan Petunjuk Teknis Penggunaan

**NetDefend™ SOHO UTM FIREWALL** DFL-160

**12V 1.25A POWER ADAPTER** Adapter

#### **Kabel Ethernet (CAT5 UTP)**

Hubungkan router ke komputer anda selama melakukan pengaturan

Jika ada item-item diatas yang hilang, hubungi penjual

# **Pemasangan Produk**

### Pemasangan menggunakan Wizard CD

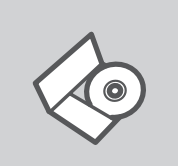

#### **CD Wizard Pemasangan**

CD berisi semua instruksi yang dibutuhkan untuk memasang DFL-160

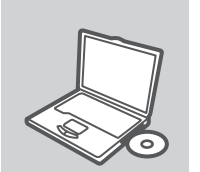

#### **Masukkan CD** Masukkan CD ke CD-drive pada komputer anda. Wizard pemasangan akan muncul secara otomatis. Pastikan koneksi Internet anda dalam kondisi aktif. (Jangan hubungkan ke DFL-160 dulu)

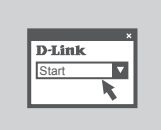

#### **Wizard Pemasangan** Ikuti langkah-langkah yang ada pada Wizard untuk menyelesaikan pemasangan DFL-160

## Pemasangan Tingkat Lanjut (Akses melalui alamat IP)

Eftermet ke Modem Cable/DSL anda ke port WAN firewall. Hubungkan sabuah kabel Eftermet<br> **24** DH Effermet AM I ke komputer anda atau ke hub atau switch pada jaringan anda. Hubungkan<br> **24** BHz abrowser dan masukkan alamat IP Untuk mengatur DFL-160 secara manual (tanpa CD Pemasangan), pertama hubungkan kabel Ethernet ke Modem Cable/DSL anda ke port WAN firewall. Hubungkan sebuah kabel Ethernet dari port LAN1 ke komputer anda atau ke hub atau switch pada jaringan anda. Hubungkan kabel power ke DFL-160 dan hidupkan.

Buka browser dan masukkan alamat IP berikut ke kolom alamat pada browser :

Alamat IP: http://192.168.10.1

USERNAME: admin PASSWORD: admin

# **Penyelesain masalah yang umum ditemui**

### Masalah-masalah pemasangan dan konfigurasi

#### **1. Bagaimana saya dapat mengatur Firewall DFL-160 saya tanpa menggunakan CD?**

- Hubungkan komputer anda ke firewall menggunakan kabel Ethernet CAT5
- Buka web browser dan ketik alamat http://192.168.10.1
- Username default adalah admin. Password default adalah admin. Jika anda tidak dapat mengingat password, reset DFL-160 ke kondisi default. Proses ini akan me-reset password kembali ke admin.

#### **2. Bagaimana saya dapat me-reset firewall saya ke kondisi default?**

- Me-reset firewall ke kondisi default akan menghapus konfigurasi yang ada
- Pertama, cabut power firewall
- Tekan dan tahan tombol reset yang ada pada bagian belakang perangkat dan colok power kembali. Lanjutkan menahan tombol reset selama 20 detik
- Lepas tombol reset
- **3. Apa yang harus saya lakukan jika firewall saya tidak dapat bekerja dengan baik?**
	- Cek lampu LED yang ada pada bagian depan firewall. Lampu LED Power, Status, dan WAN harus menyala, setidaknya salah satu lampu LED akan berkedip. Jika tidak ada lampu LED yang menyala, pastikan semua kabel sudah terhubung dengan baik di kedua sisi. Pastikan perangkat dicolok dan mendapat pasokan listrik.
	- Cabut power adapter dari firewall selama 20 detik, dan colok kembali. Firewall membutuhkan waktu sekitar 2 menit untuk proses boot-up.
	- Jika masalah masih ada, silakan melihat Petunjuk Penggunaan DFL-160. Petunjuk Penggunaan berisi bagian yang menjelaskan mengenai penyelesain masalah yang umum ditemui secara detil. Anda dapat mengunduh Petunjuk Penggunaan dari website D-Link.

### Dukungan Teknis

Update perangkat lunak dan dokumentasi pengguna dapat diperoleh pada situs web D-Link. Dukungan Teknis untuk pelanggan:

### **Dukungan Teknis D-Link melalui telepon:**

Tel: +62-21-5731610

### **Dukungan Teknis D-Link melalui Internet:**

Email : support@dlink.co.id Website : http://support.dlink.co.id

# パッケージの内容

パッケージ一覧

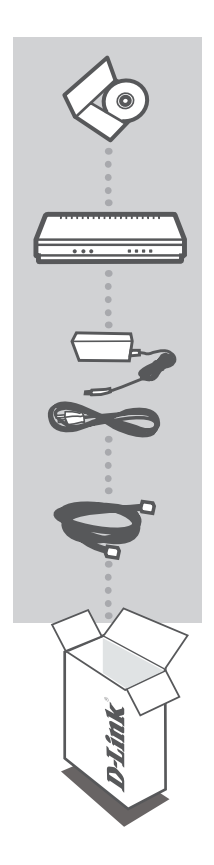

インストレーションCD セットアップウィザード及びユーザマニュアルを含む

**NetDefend™ SOHO UTM FIREWALL** DFL-160

**12V 1.25A** 電源アダプタ 電源アダプタ

ネットワークケーブル(カテゴリ5UTP) 本製品を設定する際に使用するPC接続にご使用いただけます

同梱物の不足や破損がありましたら、弊社ホームページにてユーザ 登録を行い、サポート窓口までご連絡お願い致します

# 製品 セットアップ

セットアップウィザードについて

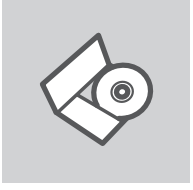

セットアップウィザードCD CD-ROMにはDFL-160の設定を簡単に行なうことができるセットア ップウィザードが含まれています。

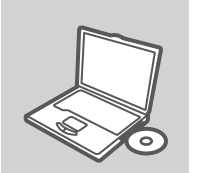

CD挿入 PCのCD-ROMドライブにCDを挿入すると、自動的にセットアップウ ィザードが起動します。その際にインターネット接続が可能な状態 かをご確認下さい。また、この時点ではDFL-160を接続しないで下 さい。

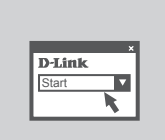

セットアップウィザード DFL-160の設定を完了するには、ウィザードの各ステップに従い設 定を完了させて下さい。

高度な設定方法(IPアドレス経由での接続)

CD-ROMに含まれているセットアップウィザードを使用せずに、手動でDFL-160を設定する場合、最初 にネットワークケーブルをお使いのケーブル/DSLモデムからファイアウォールのWANポートに接続しま す。その後、ネットワークケーブルをDFL-160のLAN1ポートからご使用のPC、ハブ、もしくはスイッチに 接続後、DFL-160の電源を入れます。

電源投入後、Webブラウザを起動し、ブラウザのアドレスバーに下記のIPアドレスを入力して下さい:

IPアドレス: http://192.168.10.1 ユーザ名: admin

パスワード: admin

<sup>28</sup> DFL-160 日本語

トラブルシューティング

## セットアップ及び設定に関して

**1.** CD-ROMを使用せずにDFL-160を設定するには?

- カテゴリ5のネットワークケーブルを使用して、PCとファイアウォールを接続します。

- WEBブラウザを起動し、アドレスバーに「http://192.168.10.1」を入力します。

- デフォルトのユーザ名とパスワードはともに「admin」です。

注意:パスワードを忘れてしまった場合、DFL-160をリセットし、工場出荷時状態に戻します。リセ ット後のパスワードは「admin」です。

- **2.** DFL-160を工場出荷時状態にリセットするには? 注意:DFL-160を工場出荷時状態にリセットを行なうと、現在の全設定は削除されますので、ご 注意下さい。
	- ステップ1:本製品の電源を落とします。
	- ステップ2:背面にあるリセットボタンを押した状態で電源をいれ、20秒間ほど待ちます。
	- ステップ3:20秒後、リセットボタンをから放します。
- **3.** DFL-160が正常に動作していない場合は?
	- 本製品の前面にあるLEDを確認してください。Power LED、Status LED、WAN LEDが点灯/点 滅していることを確認して下さい。少なくともLED1つは点灯/点滅している必要があります。LED が1つも点灯/点滅していない場合は、全てのネットワークケーブルが両端でしっかり接続されて いるか、本製品に電力が供給されているかをご確認下さい。
	- 本製品から電源アダプタを抜いて20秒間待ち、再度差し込んでください。約2分程度で起動が 完了します。

注意:上記を行なっても正常に動作していない場合は、DFL-160のユーザマニュアルを参照下さ い。ユーザマニュアルには詳細なトラブルシューティングに関しても記載されています。ユーザマニュ アルは弊社ウェブサイトに製品登録を行なった後に、ダウンロードすることが出来ます。

DFL-160 <sup>29</sup>日本語

### Technical Support

この度は弊社製品をお買い上げいただき、誠にありがとうございます。

下記弊社Webサイトからユーザ登録及び新製品登録を 行っていただくと、ダウンロードサービスにて サポート情報、ファームウェア、ユーザマニュアルを ダウンロードすることができます。

ディーリンクジャパン Webサイト URL:http://www.dlink-jp.com

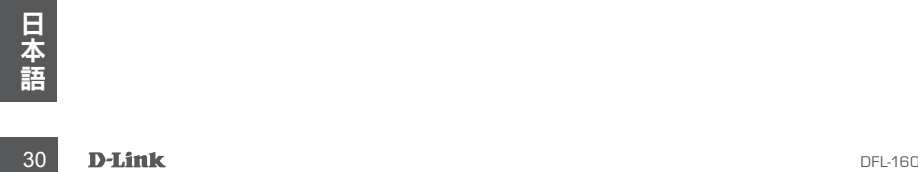

NOTES

Ver. 1.10(I) 2009/10/28 086W020000096